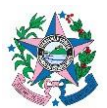

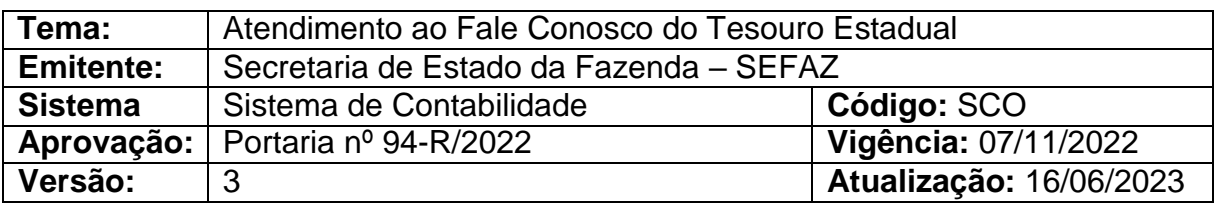

## **1. OBJETIVO**

**1.1** Descrever os procedimentos referentes às tratativas externas e internas de acesso à ferramenta Fale Conosco e procedimentos para atendimento das demandas pertinentes ao Tesouro Estadual.

# **2. ABRANGÊNCIA**

- **2.1** Secretaria de Estado da Fazenda.
- **2.2** Órgãos e entidades estaduais integrantes da Administração Direta e Indireta do Poder Executivo, da Assembleia Legislativa, do Poder Judiciário, do Minis- tério Público, do Tribunal de Contas e da Defensoria Pública, do Estado do Espírito Santo.

## **3. FUNDAMENTAÇÃO LEGAL**

- **3.1** Lei nº 4.320, de 17 de março de 1964.
- **3.2** Lei nº 3.043, de 31 de dezembro de 1975.
- **3.3** Decreto nº 4.766-R, de 26 de novembro de 2020.

## **4. SIGLAS**

**4.1** CSS – Central de Solicitação de Serviço.

# **5. UNIDADES FUNCIONAIS ENVOLVIDAS**

- **5.1** GFS Grupo Financeiro Setorial/Equivalentes.
- **5.2** Servidores lotados na SEFAZ.

# **6. PROCEDIMENTOS**

# **6.1 Fluxo:**

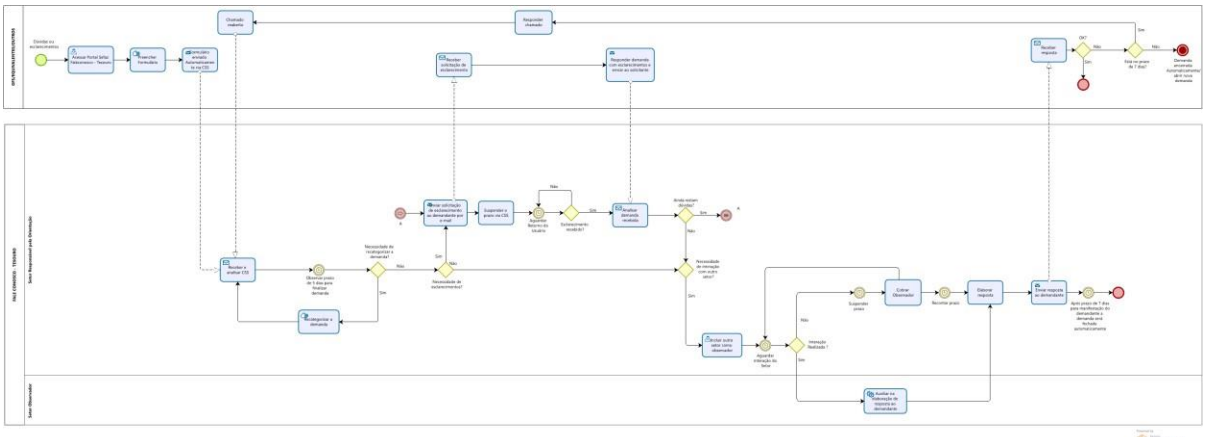

 $\overline{\bigcirc}$  Models

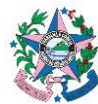

## **6.2 A cargo dos GFS/Equivalentes**

- **6.2.1** Acessar o site da SEFAZ pelo endereço [www.sefaz.es.gov.br.](http://www.sefaz.es.gov.br/)
- **6.2.2** Localizar e clicar na página da SEFAZ a opção **FALE CONOSCO.**

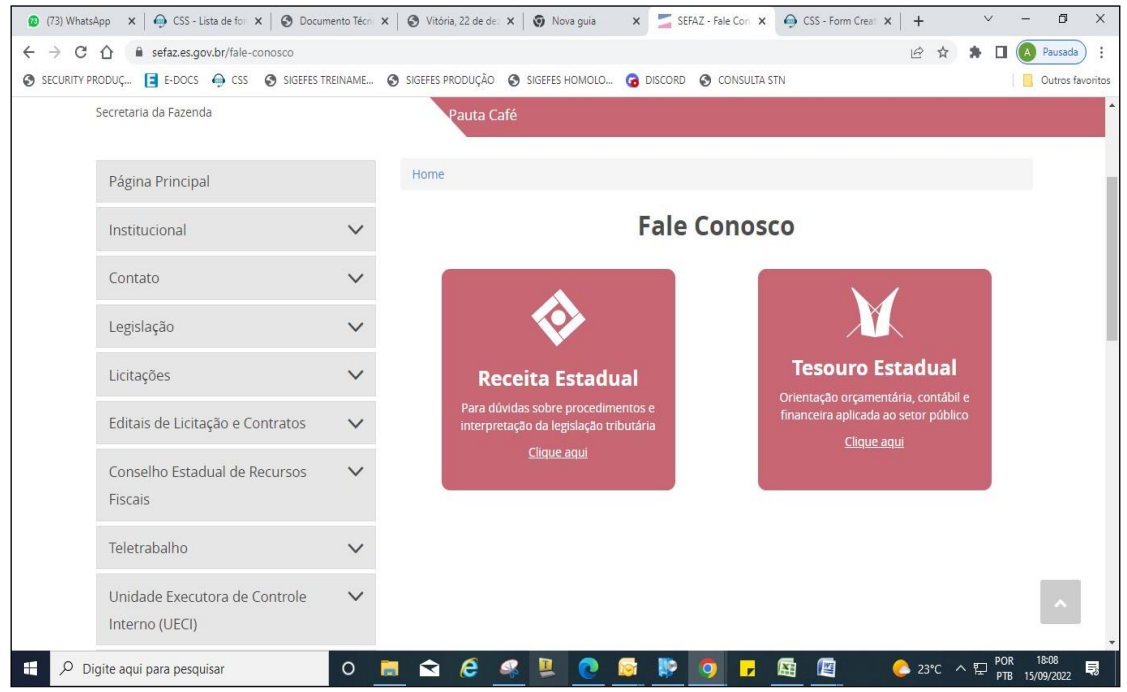

- **6.2.3** Clicar na opção Tesouro Estadual ORIENTAÇÃO ORÇAMENTÁRIA, CONTÁBIL E FINANCEIRA APLICADA AO SETOR PÚBLICO.
- **6.2.4** Preencher os campos do formulário de acordo com as descrições conti- das em cada etapa e enviar demanda. Nessa etapa, a categoria determi- nada pelo demandante orientará para qual setor a demanda será desig- nada.

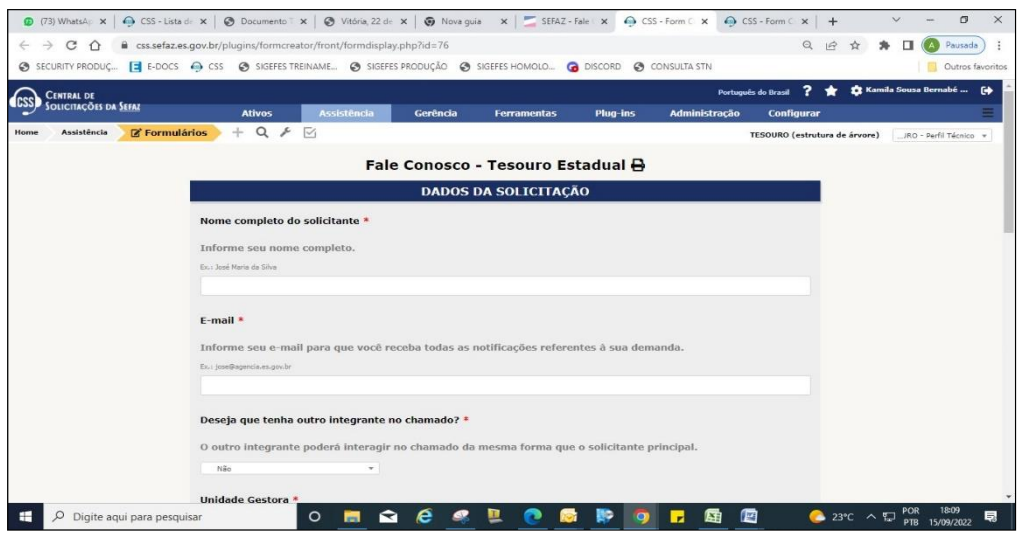

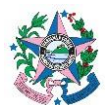

- **6.2.5** Confirmar o recebimento do código numérico no e-mail informado no formulário. Caso não receba o e-mail de confirmação, deverá abrir outra demanda.
- **6.2.6** Monitorar o e-mail para complementar as informações ou prestar esclarecimentos à equipe da SEFAZ, em razão da demanda enviada.
	- 6.2.6.1 Caso o retorno do Tesouro **tenha atendido** totalmente sua demanda:
		- a) Arquivar o e-mail recebido em pasta própria e não interagir mais com a SEFAZ (não responder ao e-mail enviado como solucionado).
	- 6.2.6.2 Caso o retorno do Tesouro **não tenha atendido** totalmente sua demanda:
		- a) responder o e-mail contendo a solicitação de esclarecimento ou complemento da resolução.

Observação: As demandas que estão no status "Solucionada" são fechadas automaticamente pelo sistema **após sete dias corridos**.

Nenhuma alteração pode mais ser realizada quando estão no status "Finalizada" Sendo assim, caso seja identificado algum problema, será necessário abrir uma **nova** demanda e recomenda-se fazer menção ao código numérico da demanda anterior.

# **6.3 A cargo da SEFAZ (Fale Conosco – Tesouro):**

Todos os procedimentos realizados via CSS no atendimento da demanda, encontram-se no ANEXO I a V desta norma.

- **6.3.1** Receber e analisar a demanda proveniente dos GFS's/Equivalentes e os demais, observando o **prazo de 5 dias úteis** para resolução. A demanda será atribuída a um servidor da equipe de modo automático.
	- 6.3.1.1 Caso seja entendido que a demanda foi aberta em uma categoria indevida e precisa ser encaminhada para ser atendida por outra área, ou seja, recategorizar a demanda:
		- a) Acessar a ferramenta CSS e atribuir a demanda ao setor competente. O prazo, excepcionalmente, recomeça a contar após a nova atribuição.
	- 6.3.1.2 Caso necessite de mais **esclarecimentos** do demandante:
		- a) Interagir com o demandante utilizando o botão Acompanhamento.
		- b) Suspender prazo de resposta, colocando a demanda no status "Pendente";
		- c) Aguardar retorno;
		- d) Manter a interação com o demandante até que todos os pontos tenham sido esclarecidos.

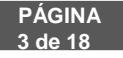

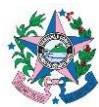

- 6.3.1.3 Caso necessite de interação com **outra área do Tesouro Estadual**:
	- a) Incluir a nova área como "observador" e salvar;
	- b) Clicar em acompanhamento, ocultar a conversa acessando o ícone do "cadeado", para que a interação fique restrita as áreas pertinentes (o demandante não visualizará as tratativas feitas com o "cadeado").
	- c) Na caixa de texto, descrever os pontos que precisam ser esclarecidos referente à demanda
	- d) Suspender o prazo para resposta e interagir com a área a fim de elaborar resolução da demanda de forma conjunta.
- **6.3.2** Elaborar solução para a demanda e registrar no CSS utilizando o botão "Solução".

**Observação**: A demanda fecha automaticamente após sete dias, porém **antes des- te prazo** ela poderá ser **reaberta** pelo demandante.

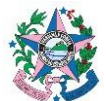

#### **7 ANEXOS**

# **ANEXO I**

- **7.1 UTILIZAÇÃO DA FERRAMENTA "CSS" NO ATENDIMENTO AO FALE CO-NOSCO DO TESOURO ESTADUAL.**
	- 7.1.1 Acessar o CSS para realizar o atendimento aos chamados abertos. Caberá a cada setor definir a sistemática de atribuições de demandas internamente.

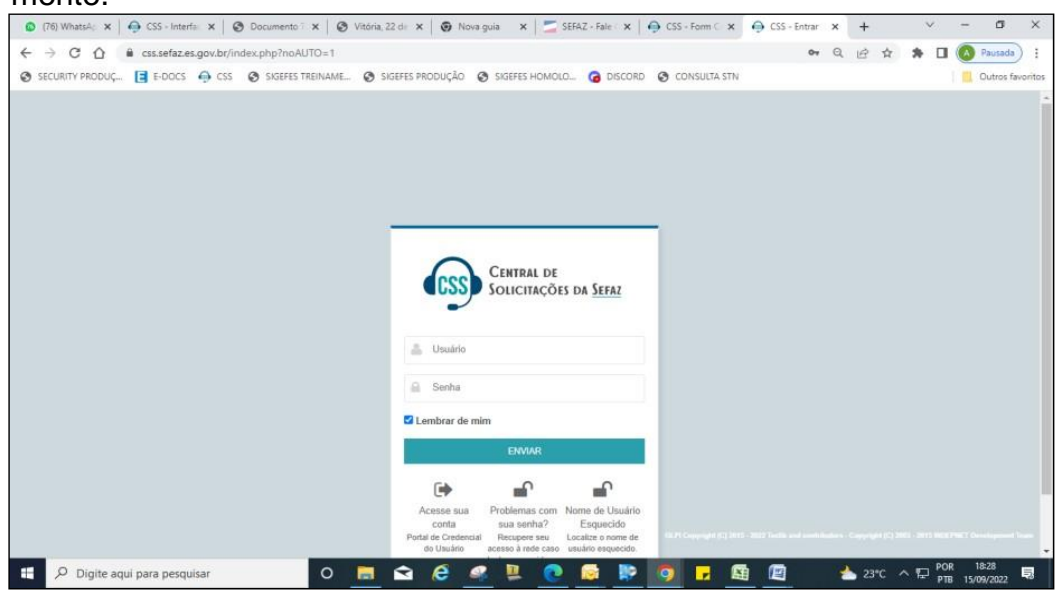

7.1.2 Confirmar se o usuário encontra-se logado com o perfil técnico. Caso contrário deverá alterar.

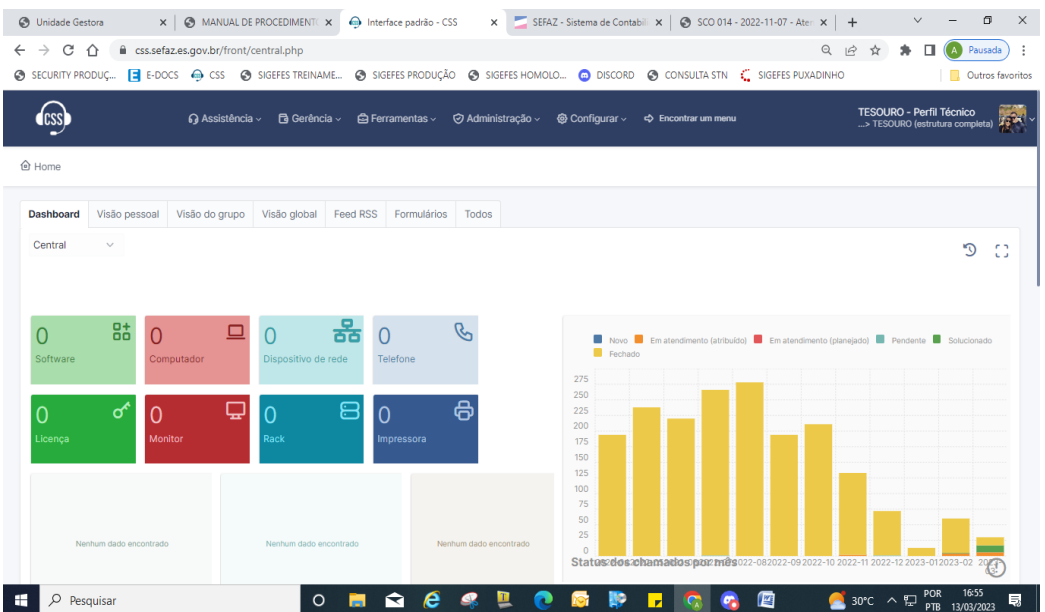

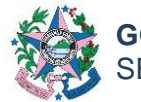

## 7.1.3 Clicar em Assistência > Chamados

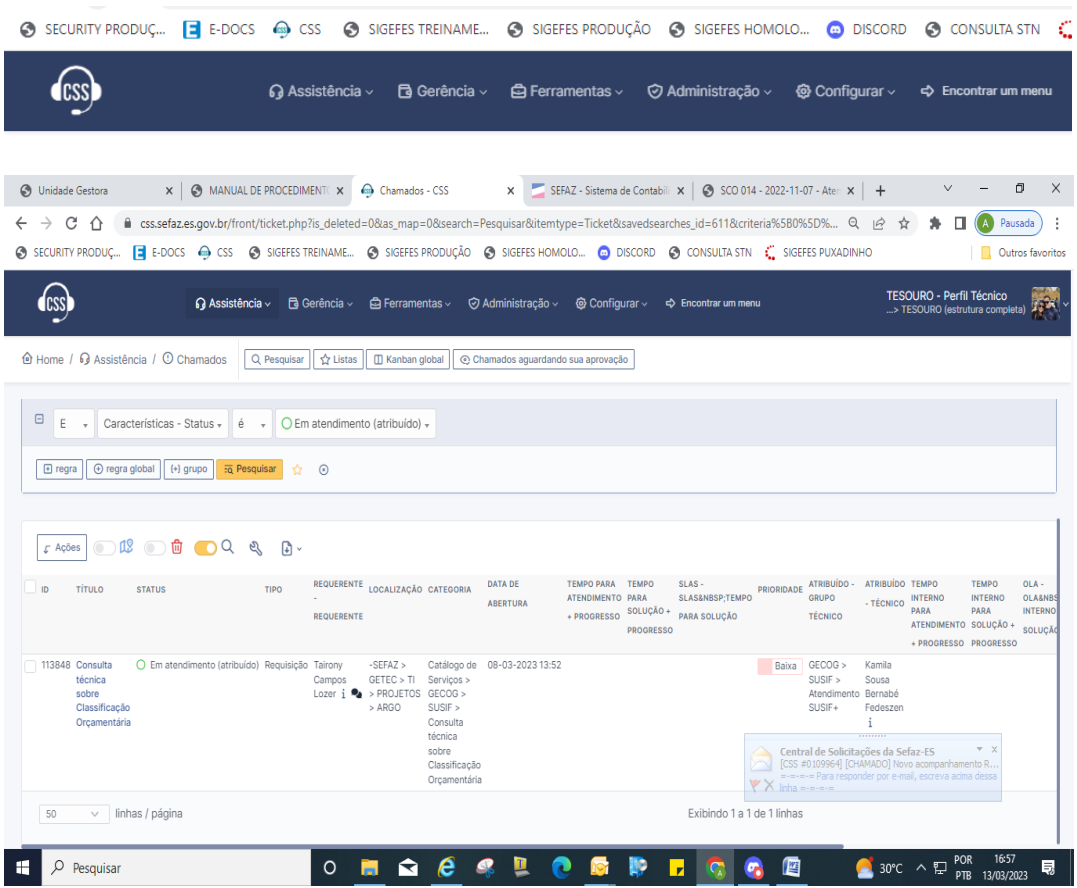

7.1.4 Abrir o chamado, com um clique na linha da demanda correspondente, para providenciar a atribuição. Conforme informações a seguir:

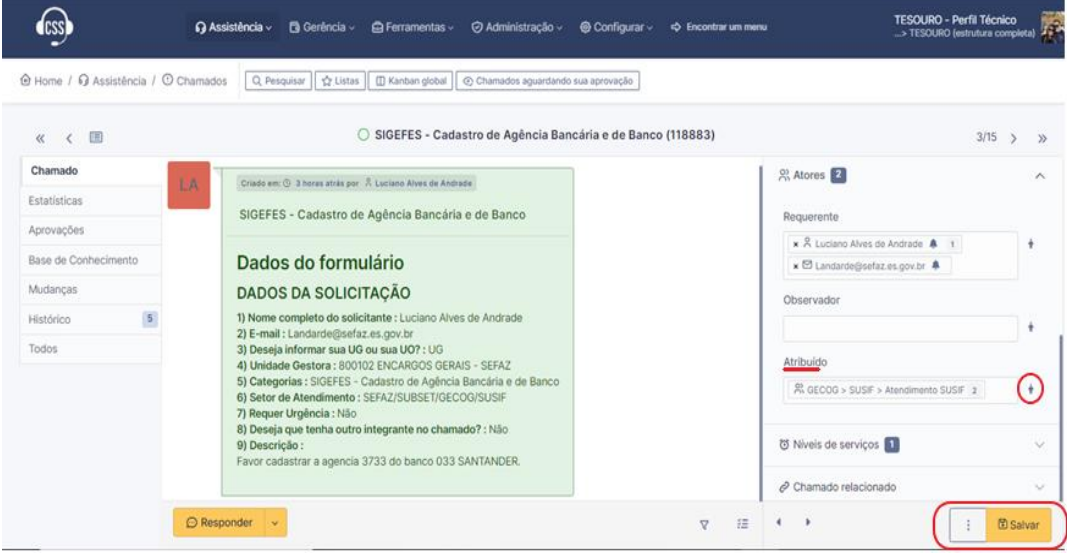

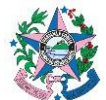

Observação: Os chamados deverão ser atribuídos manualmente por cada servidor da equipe, de acordo com a ordem de chegada. As atribuições serão supervisionadas pelo Gerente e Subgerente da área demandada.

## 7.1.5 Analisar a demanda, lendo a descrição nos **DADOS DA SOLICITAÇÃO**:

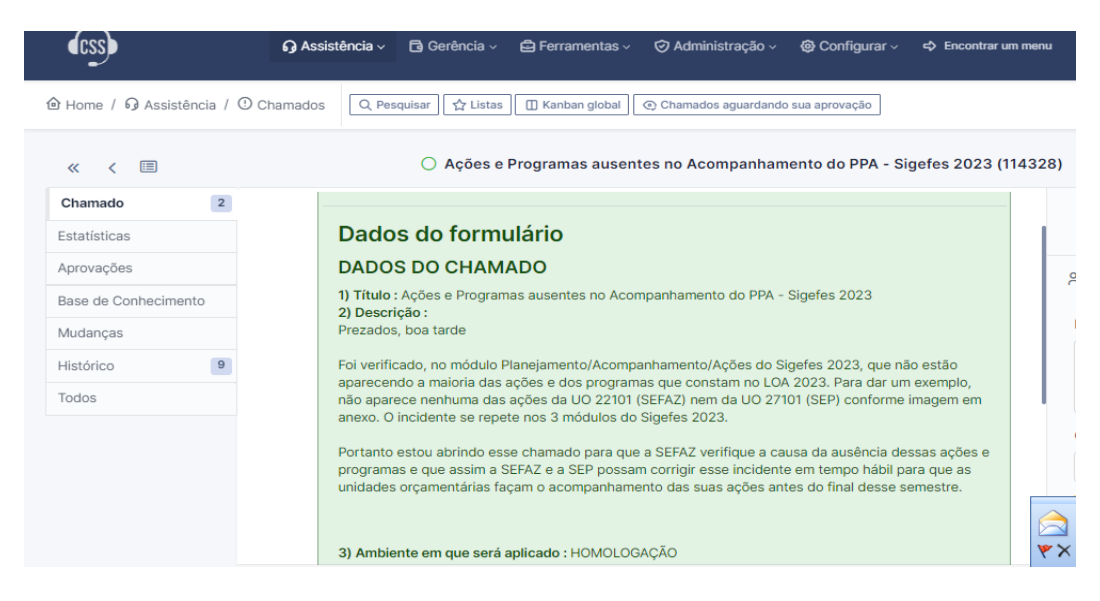

### **7.1.5.1 Caso a demanda** necessite de **recategorização** (**tenha que ser atribuída a outra área):**

**a)** Escolher no campo **Categoria,** na lista apresentada, o assunto mais adequado à demanda apresentada e **Salvar**.

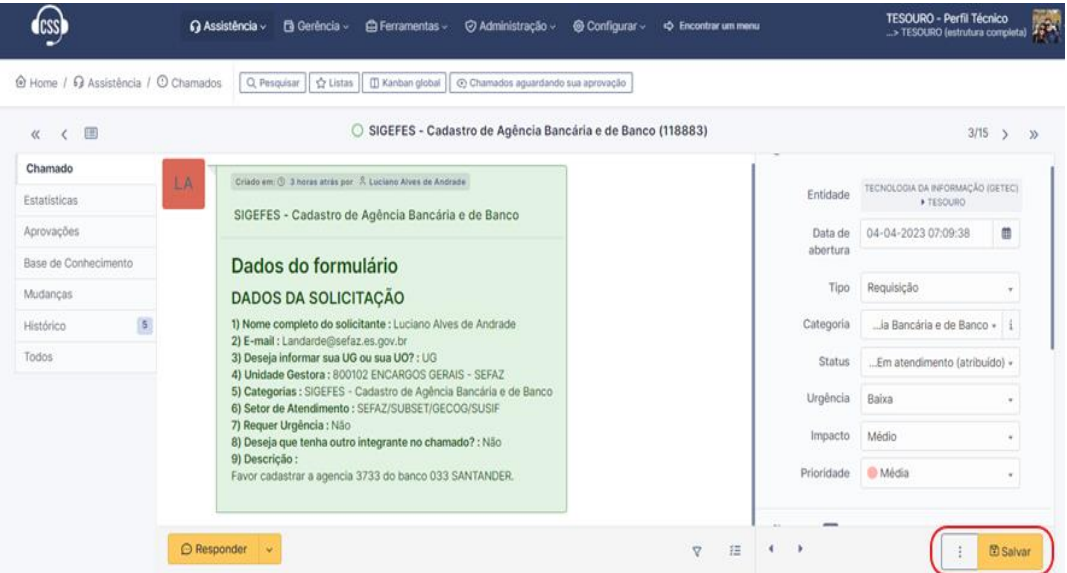

Observação: Após recategorizar, o outro chamado não será mais visualizado pela equipe anterior.

### **7.1.5.2 Caso necessite de mais esclarecimentos por parte do demandante:**

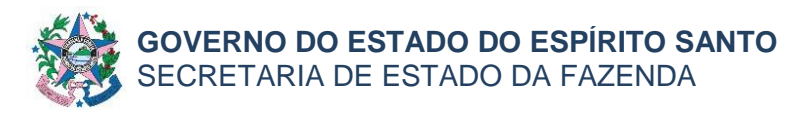

**a)** Clicar em **Responder,** interagir com o demandante e apertar o botão adicionar.

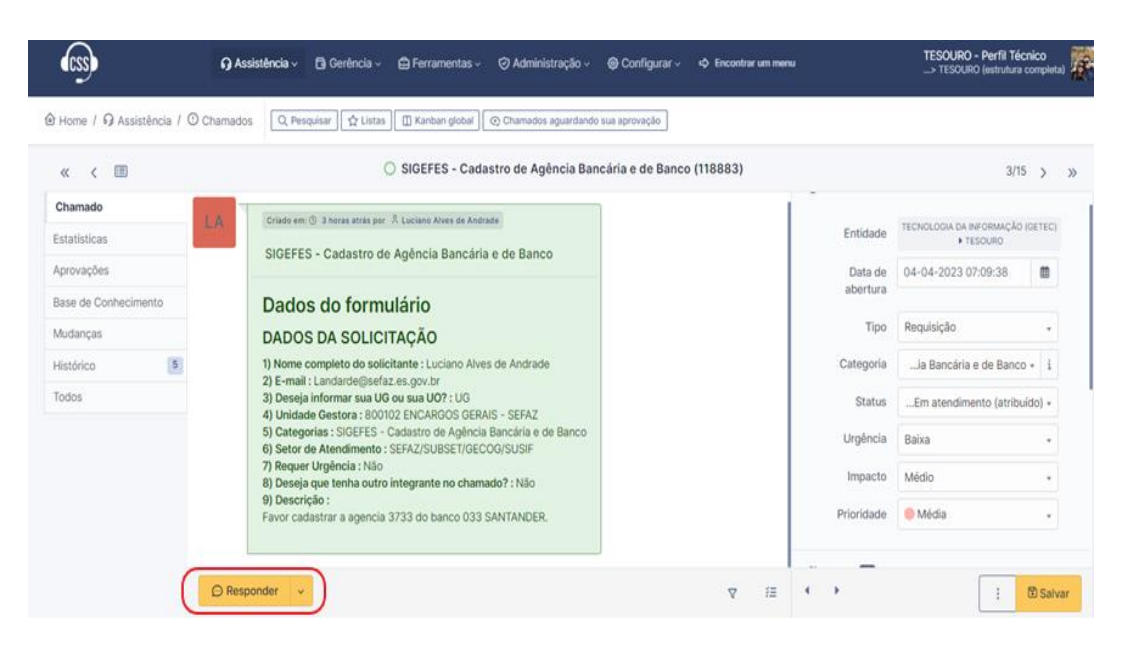

**b)** Na caixa de texto, descrever os pontos que precisam ser escla- recidos referentes à demanda.

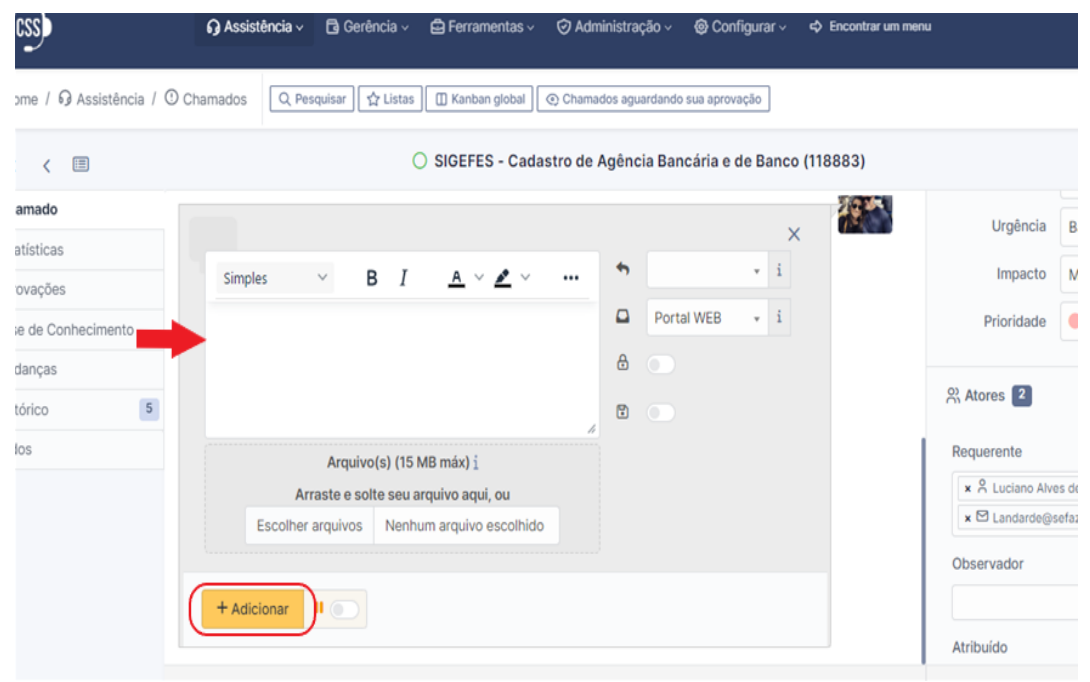

- **c)** Clicar no botão **Adicionar**.
- **d)** Anexar arquivos, caso considere necessário, para melhor entendimento do solicitante, "arrastando-o" para o campo específico ou anexando, através do botão selecionar.

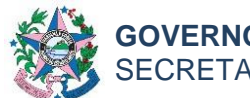

#### **e)** Marcar o chamado como "**Pendente**" e salvar.

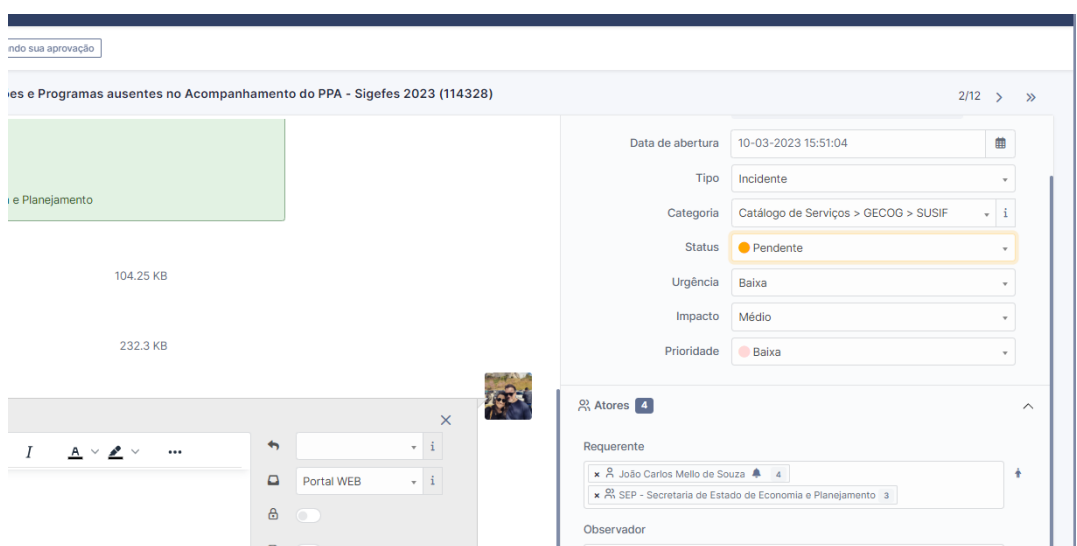

**f)** Quando o demandante **responder o** chamado, este mudará para o status "Em Atendimento" e deverá ser dada continuidade às análi- ses. O prazo de 5 dias úteis fica suspenso durante o período de res- posta do demandante.

### **7.1.5.3 Caso seja necessário a ajuda ou orientação de outra área do Tesouro Estadual para resolução da demanda apresentada:**

**I** Clicar no ícone do campo "Observador",

**II- Usuário –** Para incluir um servidor no chamado;

**III- Grupo –** Para incluir outro setor no chamado.

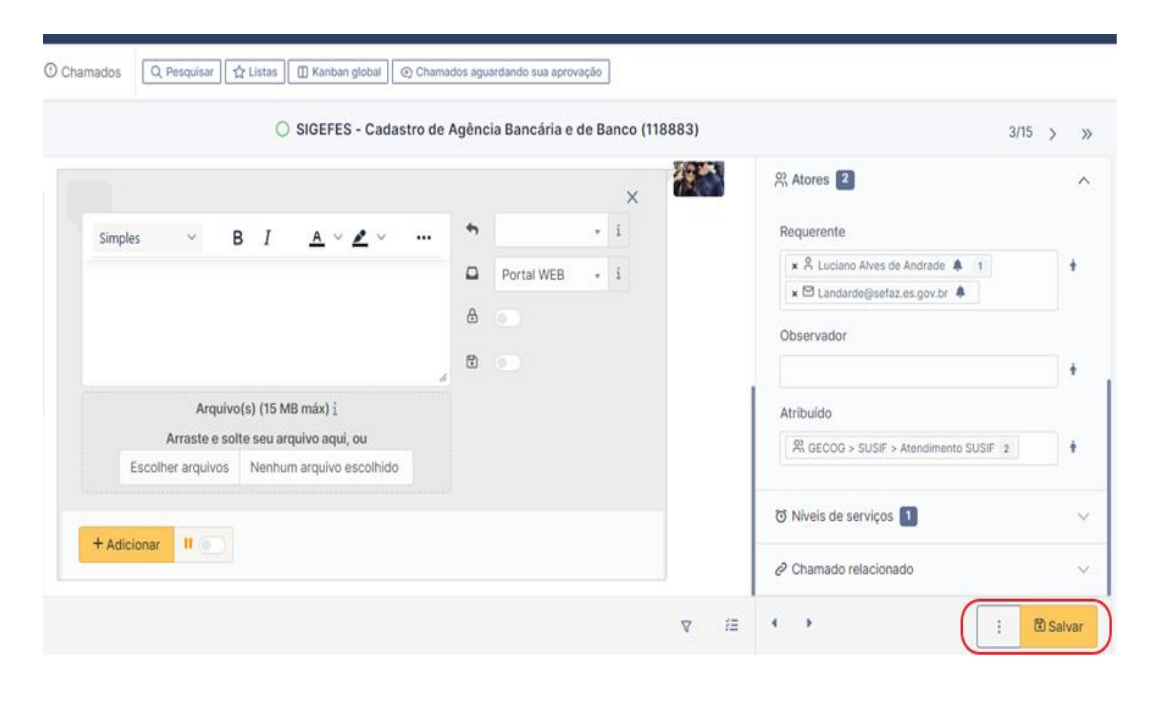

**b)** Clicar em Salvar.

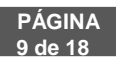

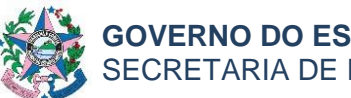

## **GOVERNO DO ESTADO DO ESPÍRITO SANTO** SECRETARIA DE ESTADO DA FAZENDA

### **NORMA DE PROCEDIMENTO – SCO – 014**

**c)** Clicar em **Responder** no menu lateral esquerdo da tela e em seguida no botão **Adicionar**.

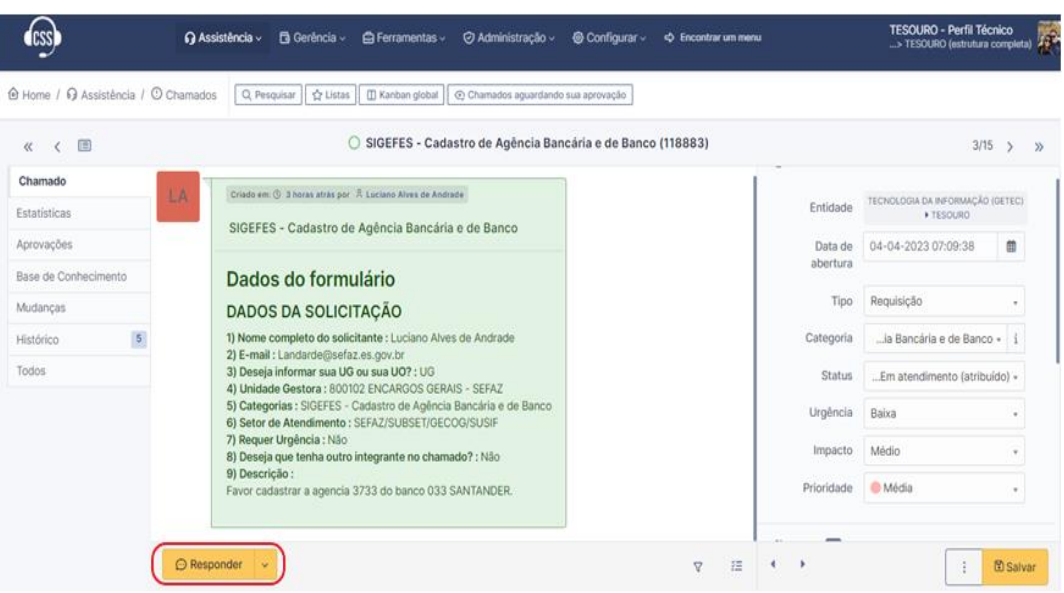

- **d)** Na caixa de texto, descrever os pontos que precisam ser esclarecidos com o outro setor.
- **e)** Anexar arquivos, caso seja necessário, "arrastando-o" para o campo específico ou anexando o arquivo no campo no botão selecionar (conforme tela supra).
- **f)** Clicar no "cadeado", para que a conversa fique restrita aos servidores do Tesouro Estadual e não seja acompanhada pelo demandante.

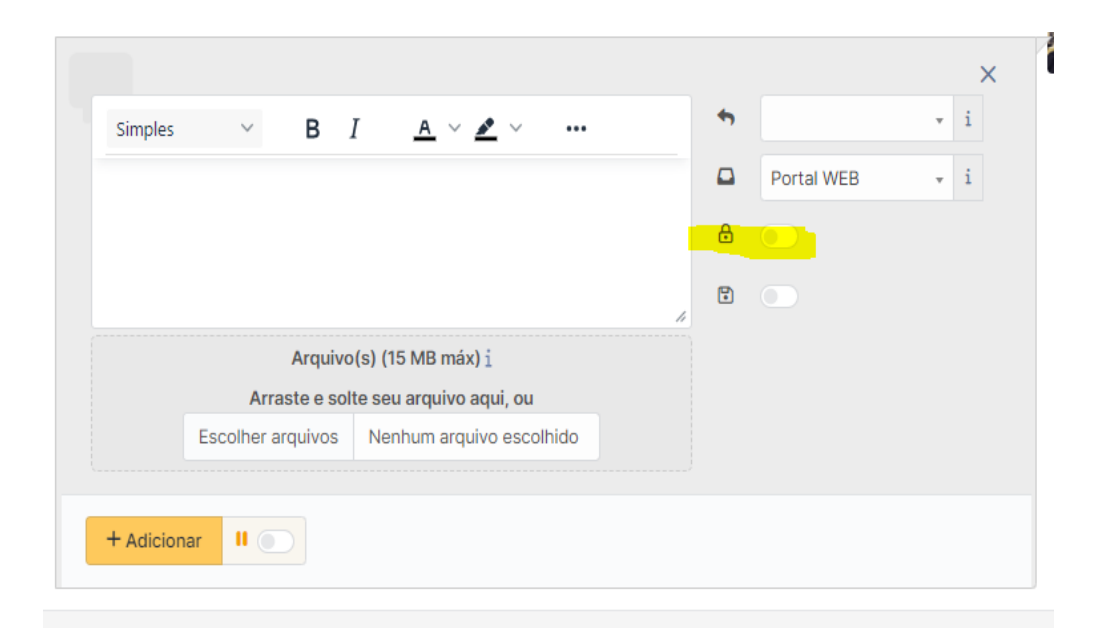

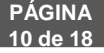

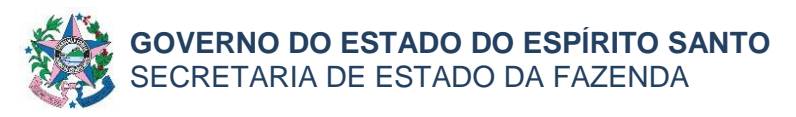

- **g)** Clicar no botão **Adicionar**.
- **h)** Colocar o chamado como **Pendente**.

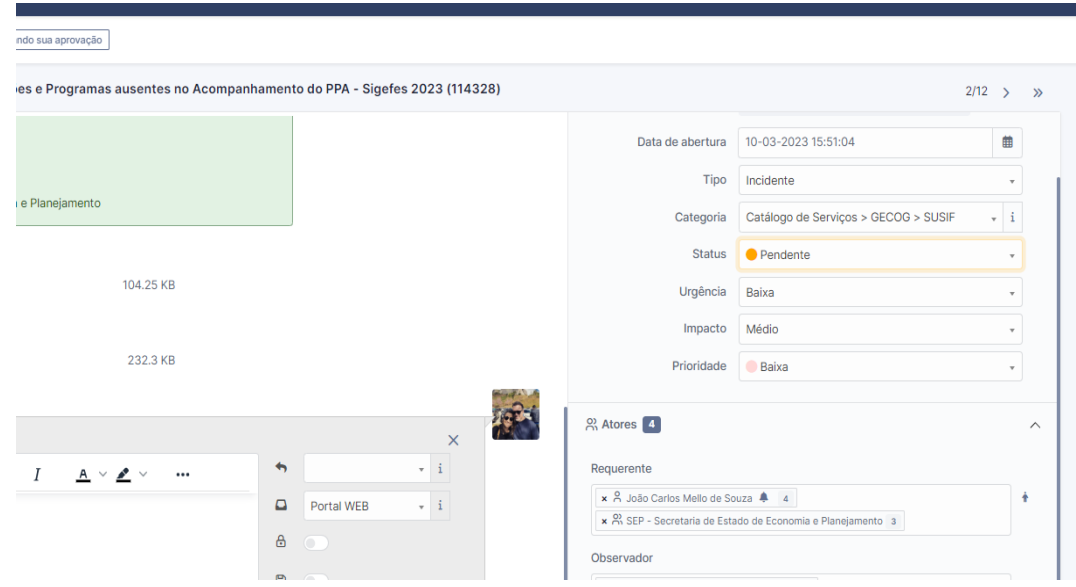

- **i)** Aguardar a resposta.
- **j)** Quando o chamado for respondido, o status mudará para "Em Atendimento" e deverá ser dada continuidade às análises.
- **k)** A interação deverá ocorrer até que seja solucionada a demanda.

## **7.1.5.4 Após solucionar a demanda:**

**a)** Clicar no botão **Solução**.

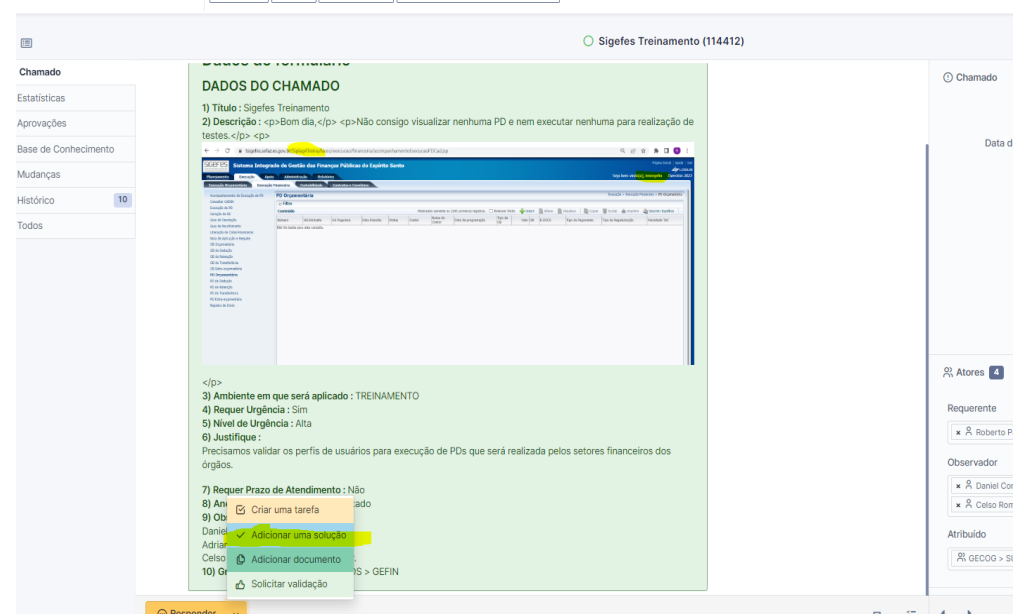

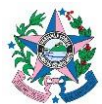

- **b)** Na caixa de texto, descrever as soluções e orientações para o questionamento do demandante.
- **c)** Clicar no botão **Salvar.**

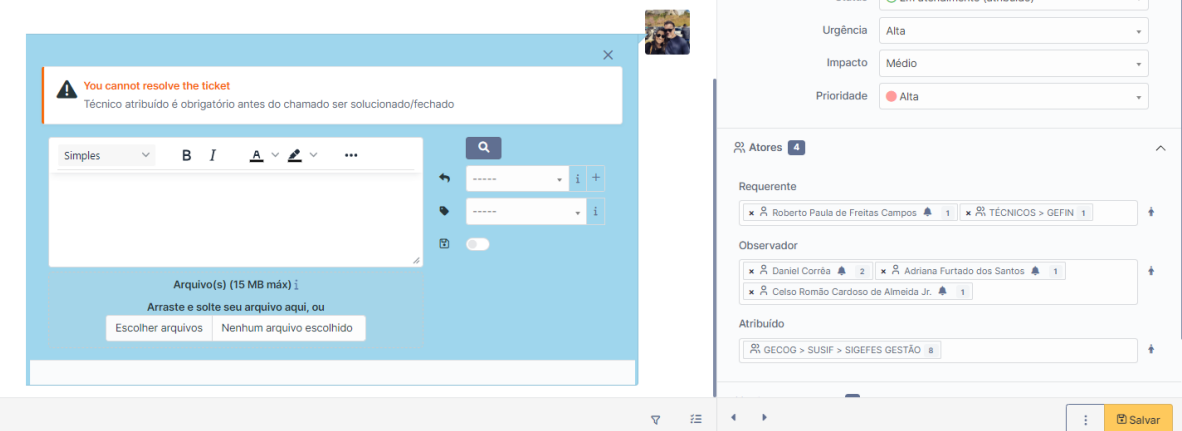

### **Observações:**

1 - A demanda é **finalizada** automaticamente sete dias após ser **Solucionada**. Dentro deste prazo, o demandante poderá enviar novos questionamentos/esclarecimentos (dentro do escopo original), o que provocará a alteração do status para "Em Atendimento" e deverá ser dada continuidade à solicita- ção. 2 – Caso o demandante envie agradecimento pelo atendimento, isto provocará a reabertura da demanda, e será necessário **Solucionar** a demanda novamente.

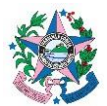

## **ANEXO II**

## **7.2 UTILIZAÇÃO DA FERRAMENTA "CSS" NO TESOURO ESTADUAL PARA REALIZAR PESQUISAS.**

O Fale Conosco é o canal institucional de atendimento às demandas dirigidas ao Tesouro Estadual. É, também, uma ferramenta de gestão que deve ser utilizada para medir a eficiência e efetividade dos trabalhos exercidos pelo Tesouro Estadual por parte das Gerências.

7.2.1 Acessar o CSS e conferir se encontra logado com o perfil técnico. Posicionar o cursor sobre a aba Assistência e clicar em Chamados. A tela será exibida com o filtro de pesquisa padrão do CSS, que poderá ser alterado a qualquer tempo.

Caso deseje alterar o filtro, escolher as regras que melhor se enquadrem na pesquisa que deseja realizar, nos campos acima da lista de Chama- dos:

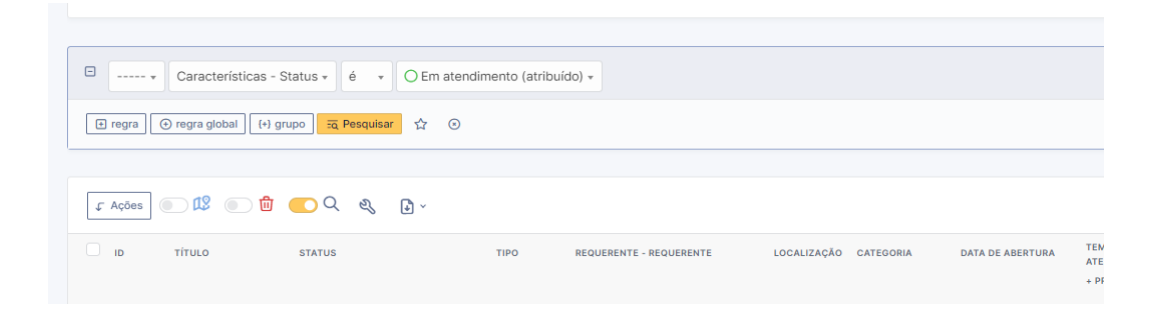

- 7.2.2 Clicar no botão "Pesquisar" e as demandas que atendem a(s) regra(s) definida(s) serão listadas na tela:
	- a) Caso queira salvar essa pesquisa deverá clicar na figura da "estrela", situada ao lado do botão "Pesquisar".

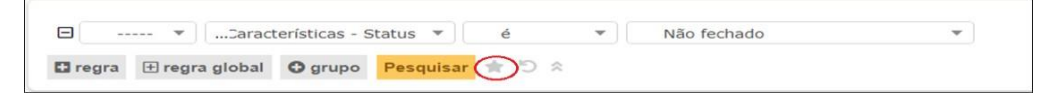

b) Informar o Nome que será dado a sua pesquisa e adicionar. É possível salvar tantas pesquisas quantas desejar.

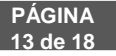

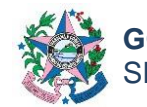

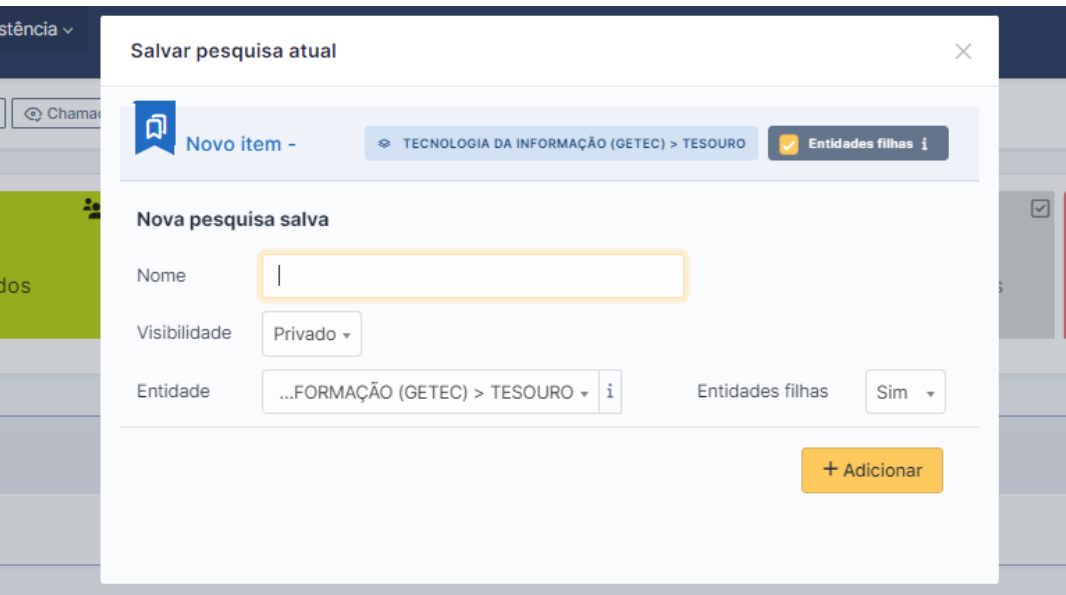

c) Para localizar a pesquisa salva deverá clicar na figura da "estrela", na aba listas situada na parte superior direita da tela.

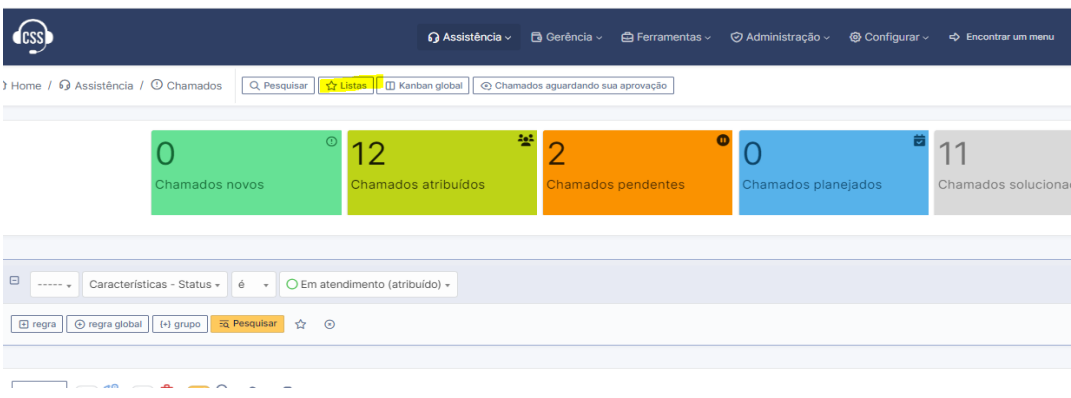

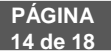

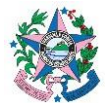

### **ANEXO III**

## **7.3 UTILIZAÇÃO DA FERRAMENTA "CSS" NO TESOURO ESTADUAL PARA GERENCIAMENTO DOS ATENDIMENTOS REALIZADOS.**

7.3.1 Acessar o CSS e conferir se encontra logado com o perfil técnico, Aparecerá a tela abaixo.

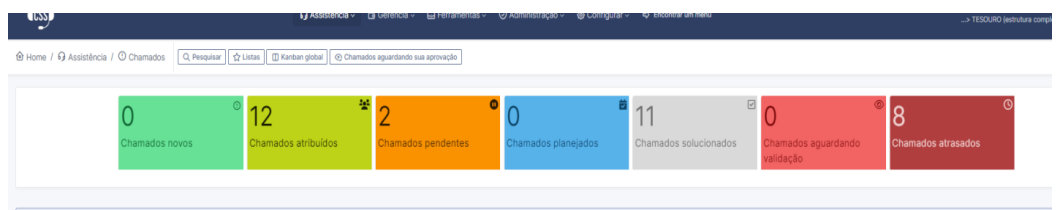

### Observação:

1. Cabe aos Gerentes e Subgerentes a forma de distribuição, controle e o monitoramento dos atendimentos e prazos realizados pelas suas equipes.

2. Cabe aos Gerentes e/ou Subgerentes a gestão da inclusão e exclusão de categorias a serem demandadas no FALE CONOSCO; atualizar a composição das equipes de atendimento caso seja necessário. Os pedidos devem ser encaminhados a TI por meio do formulário (ambiente perfil requerente - registrar uma requisição - GLPI – formulários).

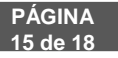

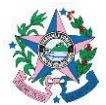

#### **ANEXO IV**

## **7.4 UTILIZAÇÃO DA FERRAMENTA "CSS" NO TESOURO ESTADUAL PARA ENVIO DE DEMANDAS AOS GFS`S/EQUIVALENTES.**

Esse formulário tem como objetivo solicitar informações aos GFS`S e demais, auxiliando nas atribuições da equipe do Tesouro Estadual, sendo uns dos canais institucionais de interação entre as áreas orçamentárias, financeiras, patrimoniais e contábeis do Estado.

7.4.1 Acessar o CSS e conferir se encontra logado com o perfil técnico, posicionar o cursor na aba Assistência e clicar em Formulários.

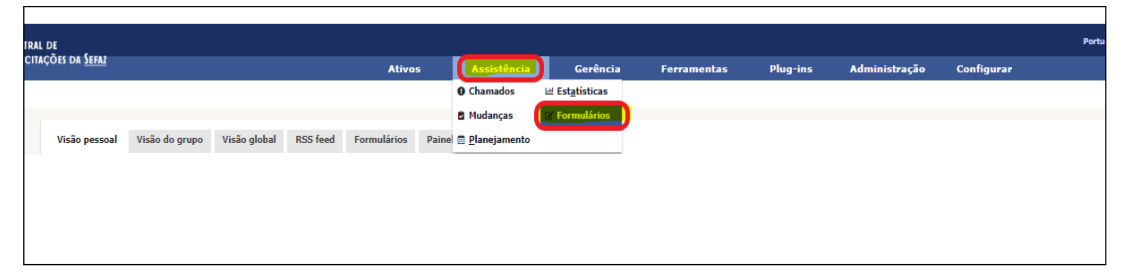

7.4.2 Na aba "Ver Todos" ou na aba "Tesouro Estadual", clicar no formulário e preencher as informações necessárias no campo descrição.

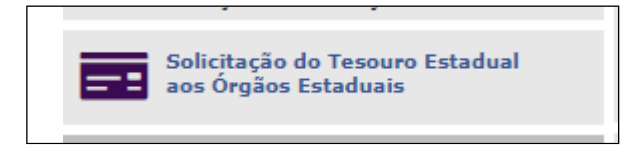

7.4.3 Ao enviar o formulário, será aberta uma demanda do Tesouro Estadual para os GF`S. As demandas serão acompanhadas e tramitadas conforme descrições no anexo I.

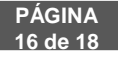

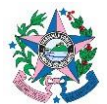

## **ANEXO V**

## **7.5 UTILIZAÇÃO DA FERRAMENTA "CSS" NO TESOURO ESTADUAL PARA ENVIO DE DEMANDAS INTERNAS ENTRES AS ÁREAS DO TESOURO ES-TADUAL.**

Esse formulário tem como objetivo solicitar informações e serviços entre as áreas e funções do Tesouro Estadual.

7.5.1 Acessar o CSS e conferir se encontra logado com o perfil técnico, posicionar o cursor na aba Assistência e clicar em Formulários

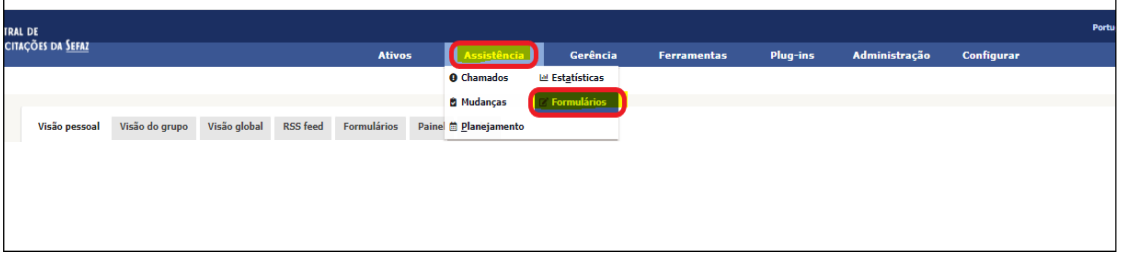

7.5.2 Na aba "Ver Todos" ou na aba "Tesouro Estadual", clicar no formulário e preencher as informações necessárias no campo descrição.

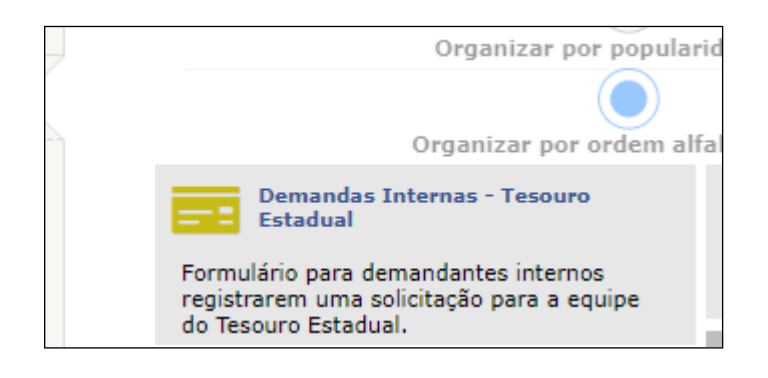

7.5.3 Ao enviar o formulário, será aberta uma demanda para Gerência e/ou Subgerência das áreas do Tesouro Estadual. As demandas serão acompanhadas e tramitadas no sistema de GLPI perfil técnico conforme descrições no anexo I.

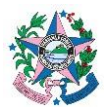

# **8 ASSINATURAS**

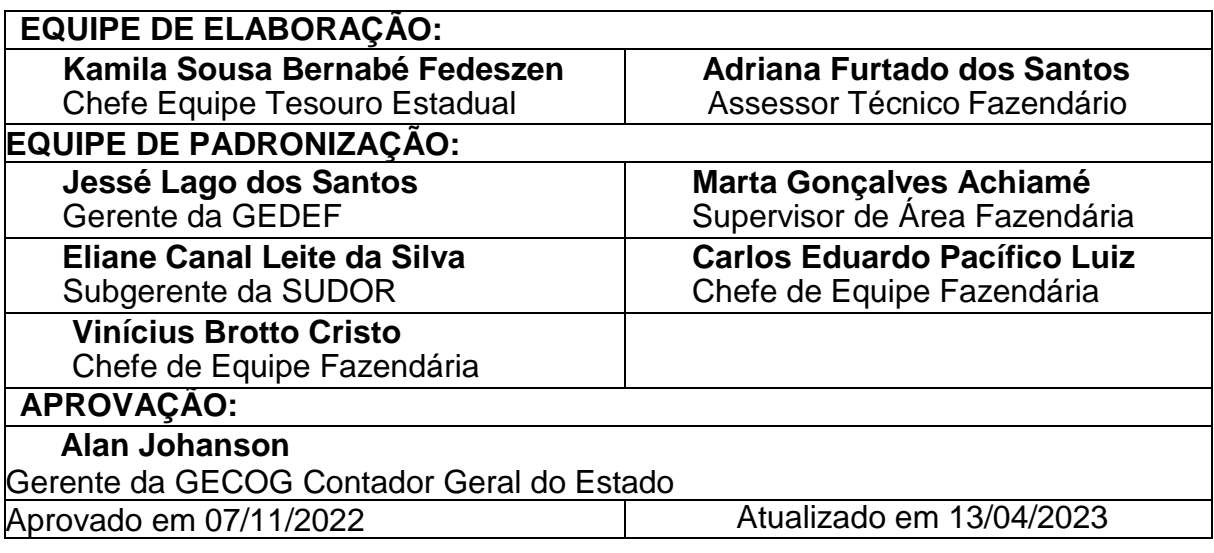